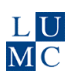

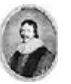

# **Remote Access to Databases and Journals using ULCN**

The Catalogue is a meta-search engine that searches the full collection of the Leiden University and the LUMC [http://www.library.leiden.edu/catalogues-databases/about-our](http://www.library.leiden.edu/catalogues-databases/about-our-systems/catalogue.html%20-%20what-is-being-searched)[systems/catalogue.html%20-%20what-is-being-searched](http://www.library.leiden.edu/catalogues-databases/about-our-systems/catalogue.html%20-%20what-is-being-searched)

Remote access via the Catalogue from outside the Leiden University and the LUMC premises requires an ULCN-account: <https://www.lumc.nl/sub/1060/att/908121059082339/1009140823432339.pdf> <http://www.services-facilities.leiden.edu/ulcn/>

This manual describes how to get full text articles logging into a database. Another manual describes searching for books.

#### *1. Login to a database*

a. Go to www.lumc.nl/org/walaeus and select from the menu at the left side *Databanken*.

 $\rightarrow$  Select the preferred database

The most frequently used databases have a special link for remote access: *Thuistoegang*.

- $\rightarrow$  select the link for *Thuistoegang*
- $\rightarrow$  Log in with your ULCN account.
- $\rightarrow$  The database is now available. For access to the full text with the "Get it @ Leiden" button, sometimes a new login is required. More information under 2.

When no *Thuistoegang* link is offered, open the database via the Leiden Catalogue.

b. Go to [www.lumc.nl/org/walaeus](http://www.lumc.nl/org/walaeus) and select *Catalogus.*

→ Select *Find Databases* 

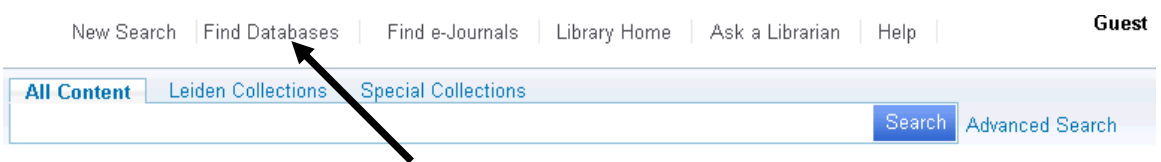

Two options to find a database are:

- b1 enter the name of the database in the *Title* search box and click *Search*
- b2 Select the required domain (example: *Medical Sciences)* from the pull down menu at *Subject* and click *Search*
- $\rightarrow$  Select the required database from the list

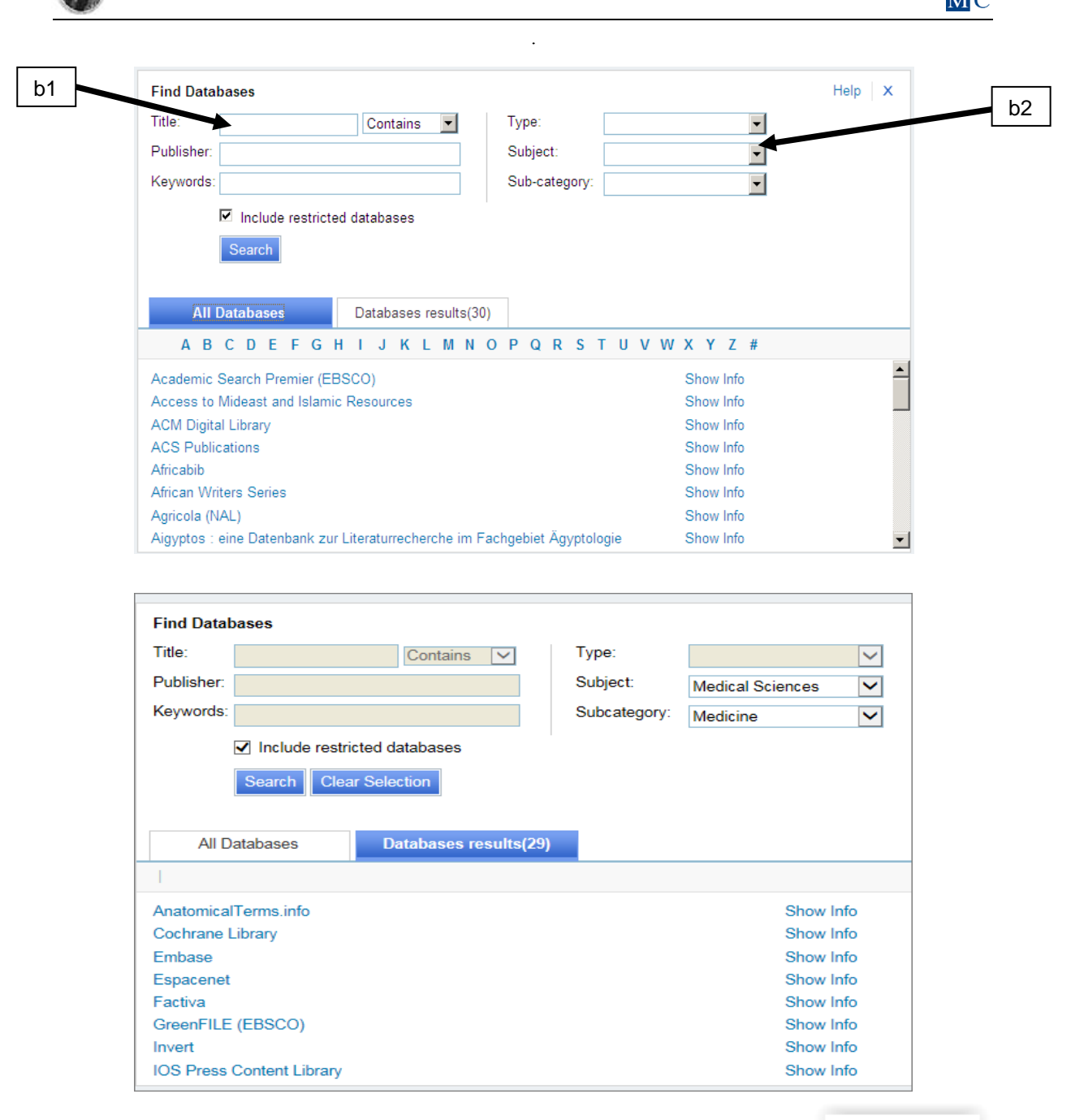

### *2. Finding full text of references using "Get it @ Leiden"*

Get it @Leiden

*"Get it @ Leiden"* button is present at all databases of the LUMC and the Universiteit Leiden. This button provides information about full text availability of a reference.

If the *"Get it @ Leiden"* button is not present in the Abstract View in PubMed, switch to the enriched "Leiden Pubmed" version as described under 1 or use lumc.nl/pubmed. Your search history is retained.

When full text is available, click the presented host name to get access.

In most cases, the *"Get it @ Leiden"* screen will state that full text is available. By clicking GO, you are linked to the publisher's website.

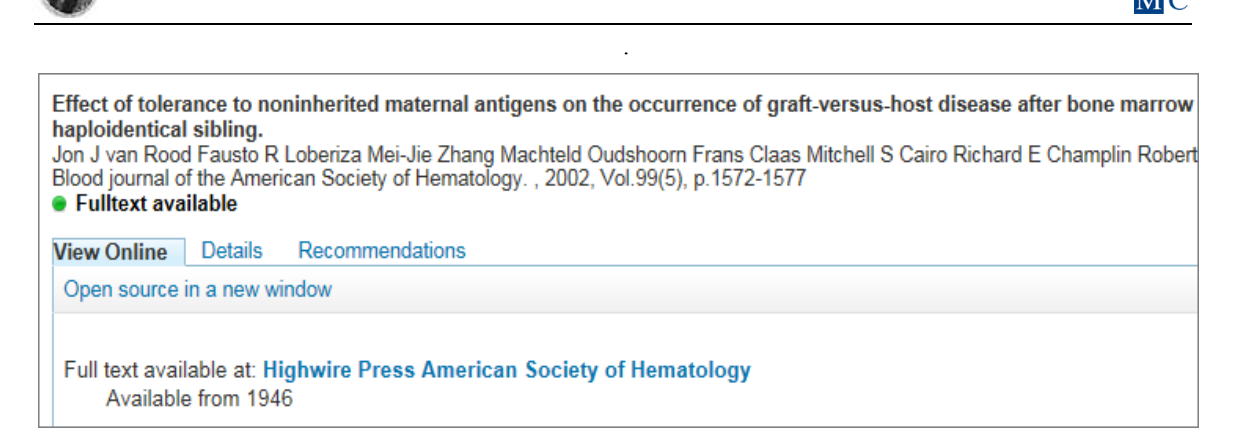

When no digital full text is available, please check if it is available in print.

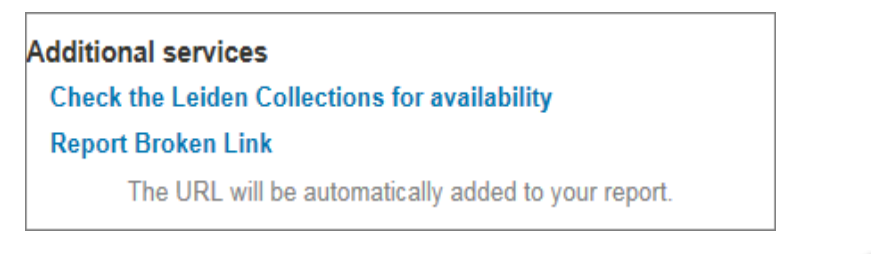

### *3. Finding full text of references using the Catalogue*

If you've found an interesting article, while outside the university premises, you just click on *UBL Get Access* to log in to the Catalogue, whereupon you'll gain direct access to the article (if available). See [https://www.library.universiteitleiden.nl/using-the](https://www.library.universiteitleiden.nl/using-the-library/remote-access)[library/remote-access](https://www.library.universiteitleiden.nl/using-the-library/remote-access)

**UBL Get Access** 

## *4. What if a journal article is not available?*

Please contact the Walaeus Information Desk. You could also order a copy by filling in the form 'Aanvragen tijdschriftartikel' at our website.